## 電子メールでの手話通訳者の派遣申請方法(フローチャート)

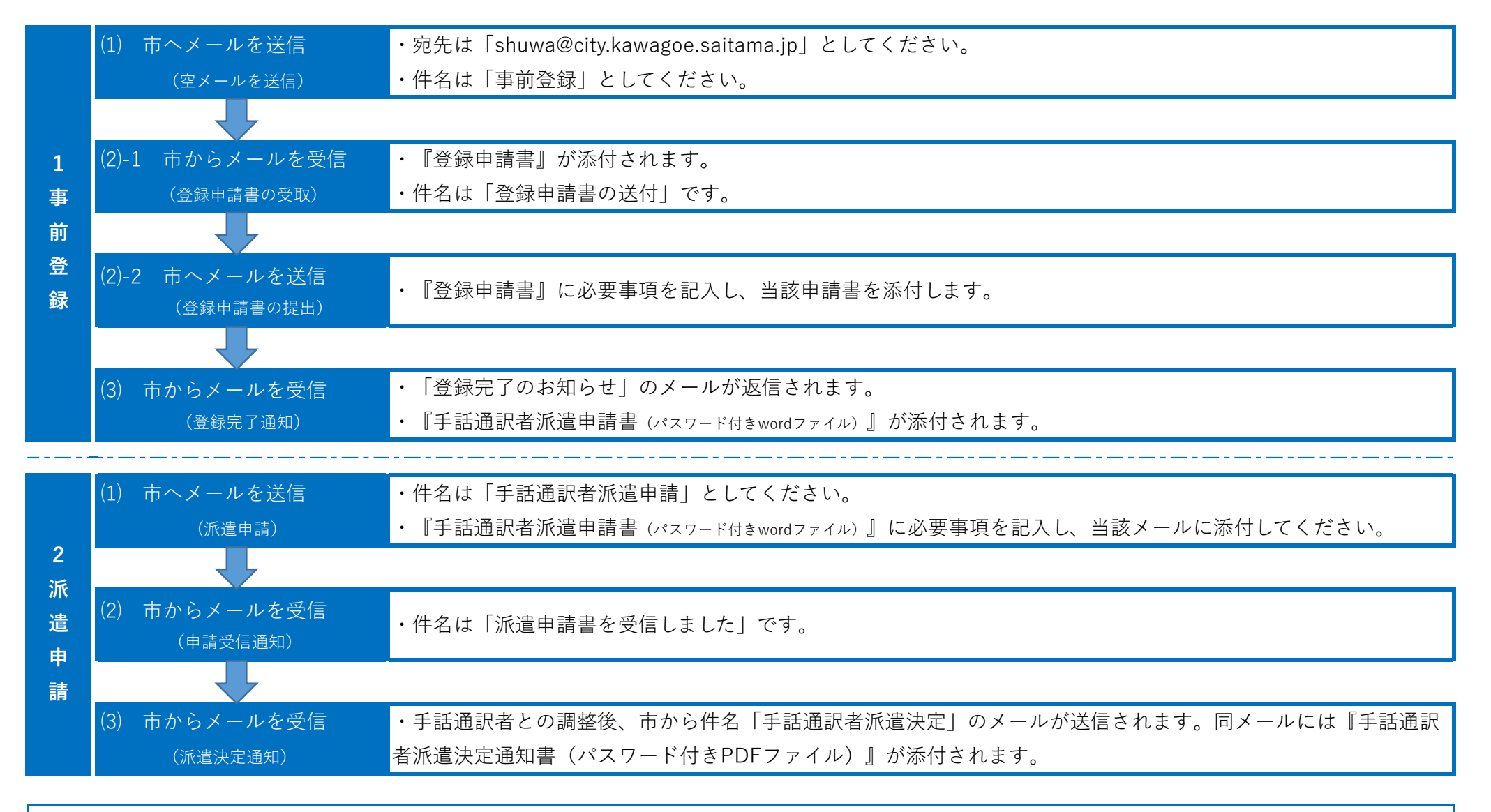

<パスワード付きファイルの操作方法> パスワード付きファイルを開くと、最初にパスワードの入力を求められますので、『koedo』と入力してください。ファイルを開いた後 (保存して閉じるまでを含む。)の操作方法は通常のファイルと同じです。